# CRIAÇÃO DE ANIMAÇÕES PARA **INTERNET COM ANIMATE CC**

Maycon Cantuária Sadala

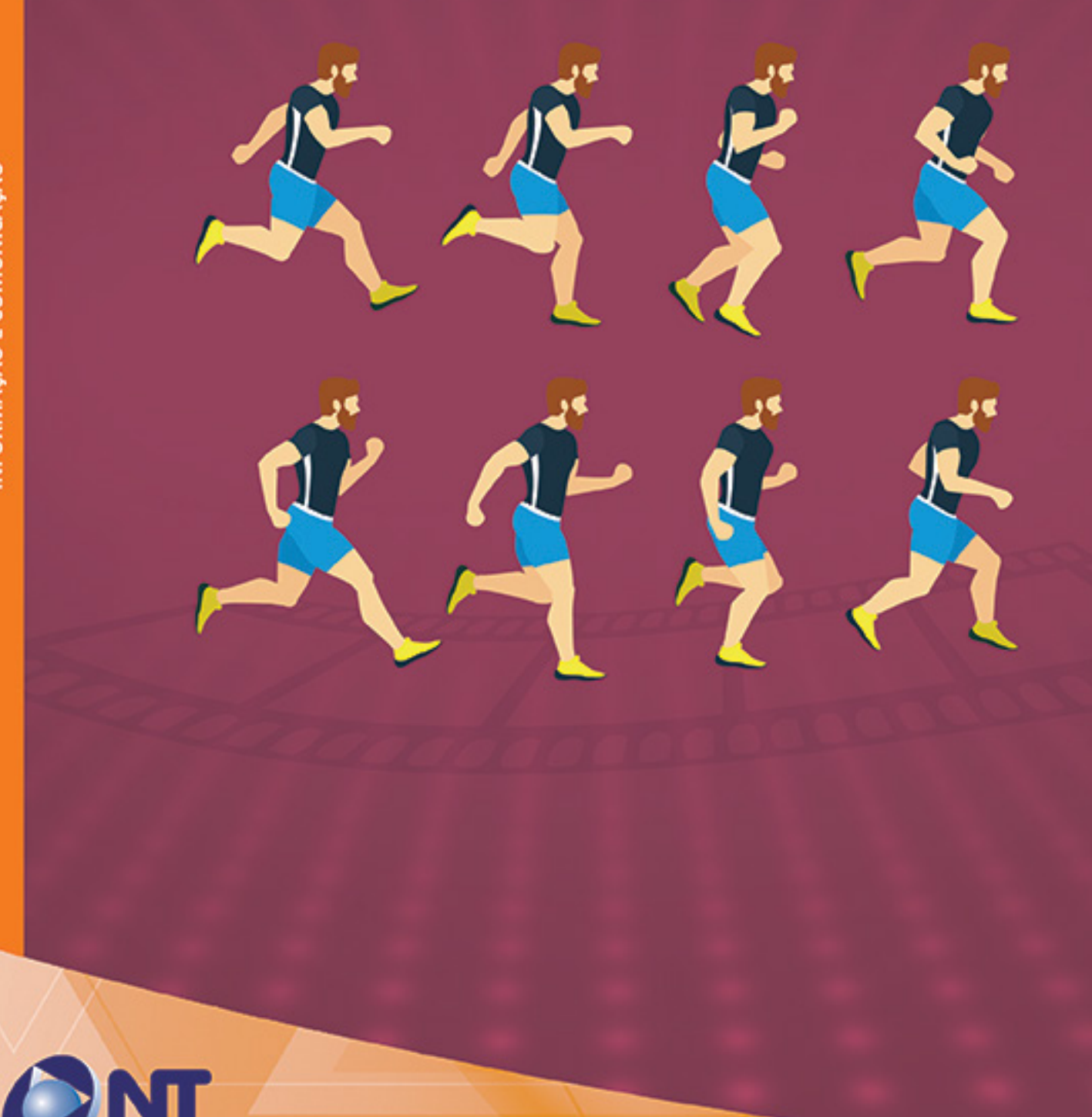

# CRIAÇÃO DE ANIMAÇÕES PARA **INTERNET COM ANIMATE CC** Maycon Cantuária Sadala

INFORMAÇÃO E COMUNICAÇÃO

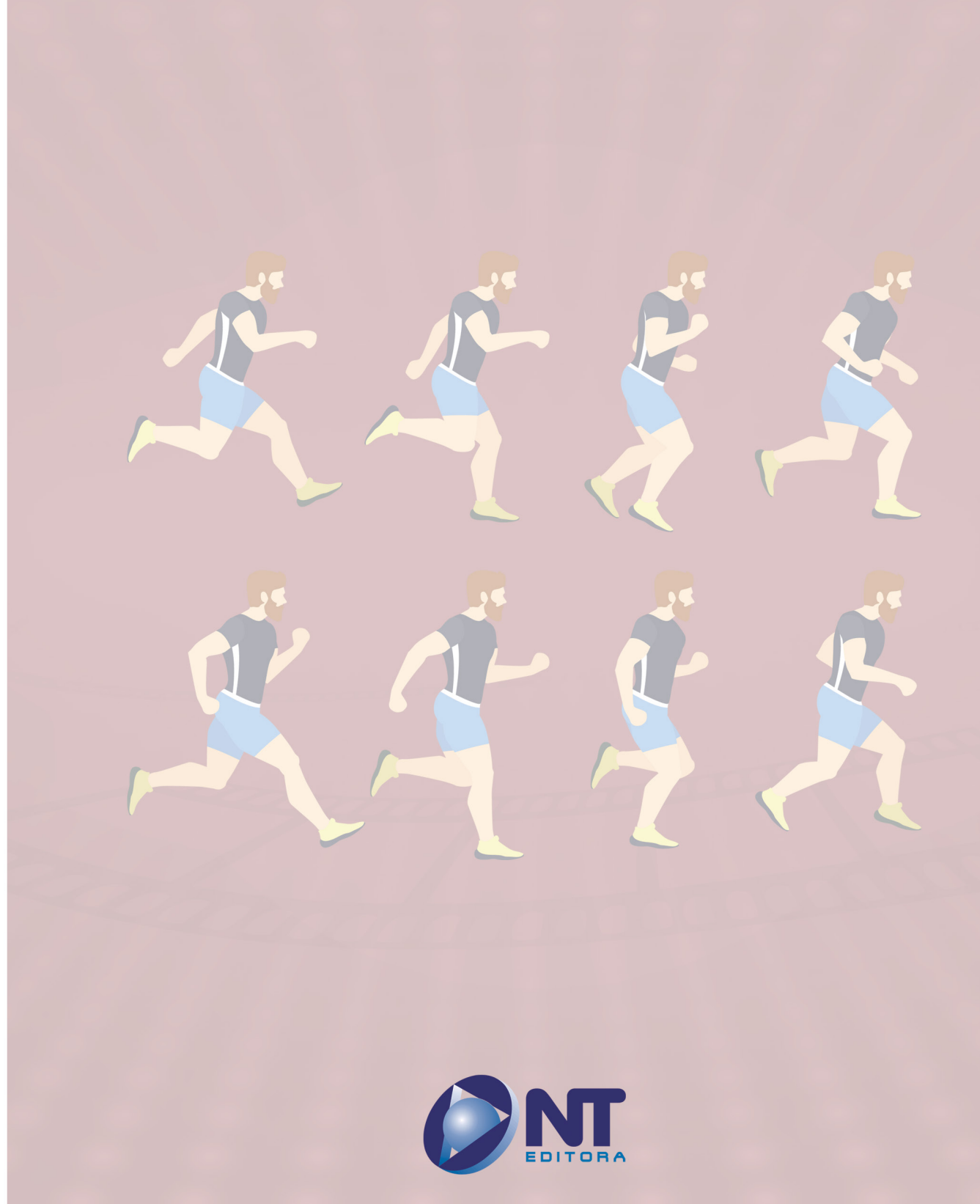

#### **Autor**

#### Maycon Cantuária Sadala

Bacharel em Desenho Industrial pela Universidade de Brasília (UnB). Possui 20 anos de experiência no desenvolvimento de cursos e de conteúdos para Educação a Distância, atua como designer gráfico, ilustrador e animador, já tendo participado de diversos festivais de animação, como o Anima Mundi e o Baixada Animada.

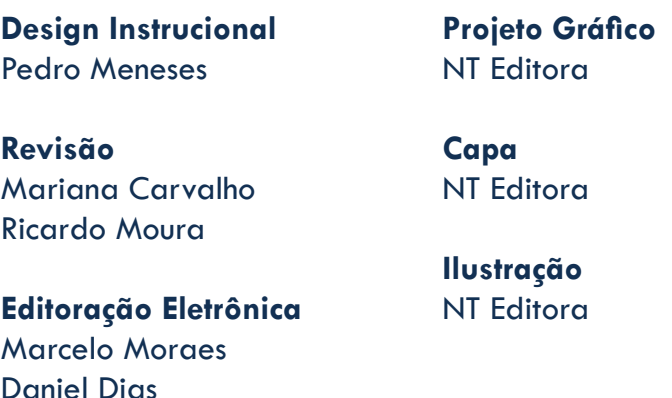

#### **NT Editora, uma empresa do Grupo NT**

SCS Quadra 2 – Bl. C – 4º andar – Ed. Cedro II CEP 70.302-914 – Brasília – DF Fone: (61) 3421-9200 sac@grupont.com.br www.nteditora.com.br e www.grupont.com.br

Sadala, Maycon Cantuária.

Criação de animações para internet com Animate CC / Maycon Cantuária Sadala – 1. ed. reimpr. – Brasília: NT Editora, 2017.

110 p. il.; 21,0 X 29,7 cm.

ISBN 978-85-8416-209-3

1. Animação. 2. Internet.

I. Título

Nathália Nunes

#### Copyright © 2017 por NT Editora.

Nenhuma parte desta publicação poderá ser reproduzida por qualquer modo ou meio, seja eletrônico, fotográfico, mecânico ou outros, sem autorização prévia e escrita da NT Editora.

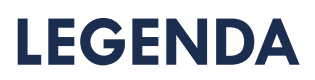

# **ÍCONES**

Prezado(a) aluno(a),

Ao longo dos seus estudos, você encontrará alguns ícones na coluna lateral do material didático. A presença desses ícones o(a) ajudará a compreender melhor o conteúdo abordado e a fazer os exercícios propostos. Conheça os ícones logo abaixo:

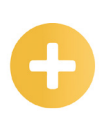

### **Saiba mais**

Esse ícone apontará para informações complementares sobre o assunto que você está estudando. Serão curiosidades, temas afins ou exemplos do cotidiano que o ajudarão a fixar o conteúdo estudado.

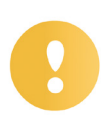

## **Importante**

O conteúdo indicado com esse ícone tem bastante importância para seus estudos. Leia com atenção e, tendo dúvida, pergunte ao seu tutor.

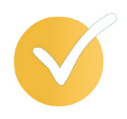

# **Dicas**

Esse ícone apresenta dicas de estudo.

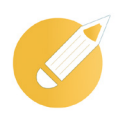

# **Exercícios**

Toda vez que você vir o ícone de exercícios, responda às questões propostas.

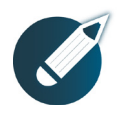

# **Exercícios**

Ao final das lições, você deverá responder aos exercícios no seu livro.

## **Bons estudos!**

# Sumário

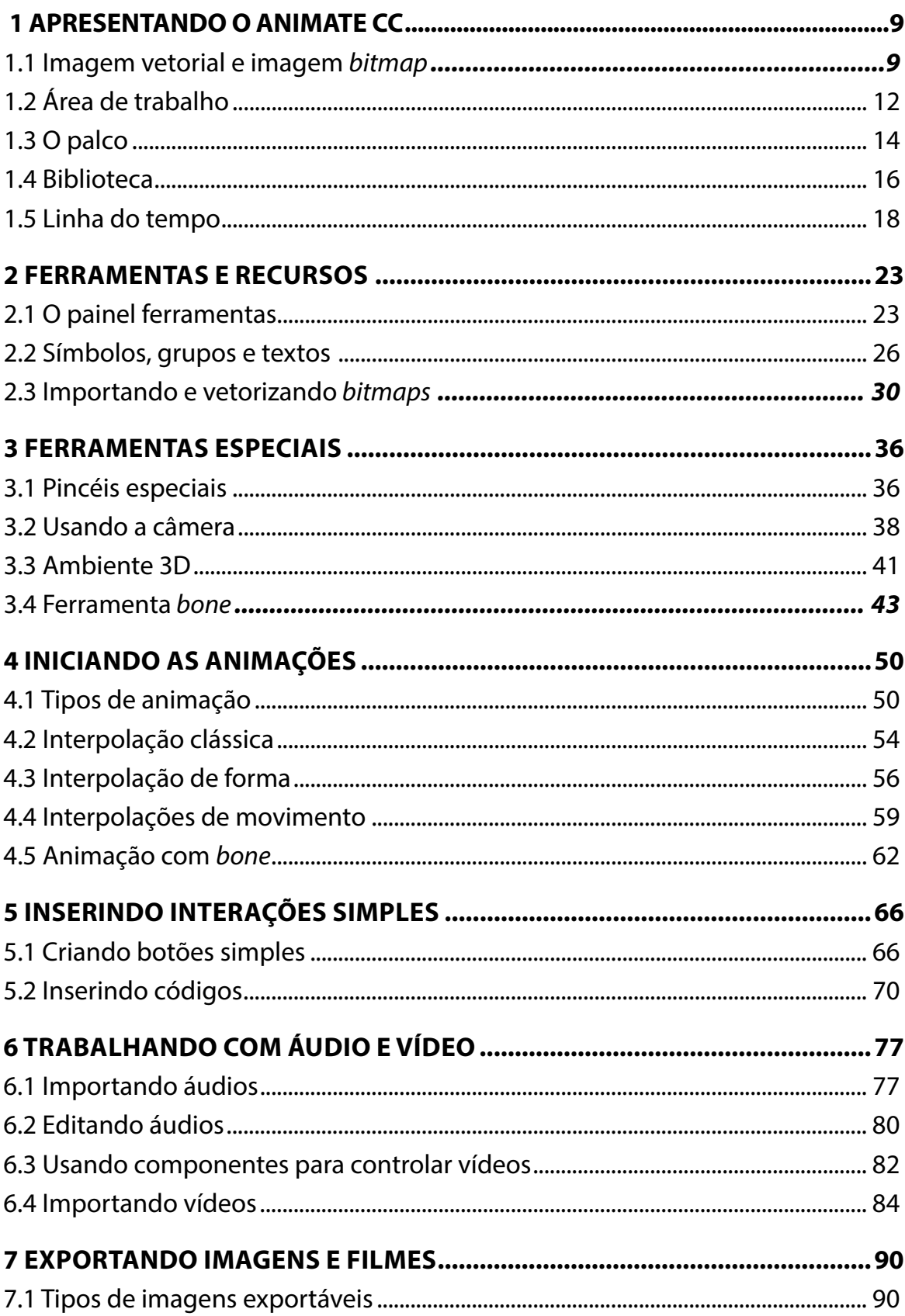

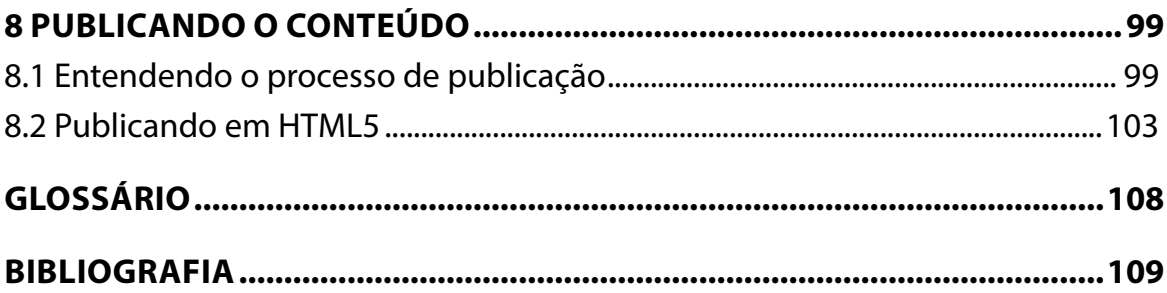

# **APRESENTAÇÃO**

Caro(a) aluno(a), seja bem-vindo(a) à **Criação de Animações para Internet com Animate CC**.

Neste material, você conhecerá um pouco de uma das melhores ferramentas do mercado para a criação de animações e gráficos rebuscados, o Animate CC, além de poder desenvolver conteúdo para internet e distribuí-lo em diversas plataformas, de forma rápida e dinâmica.

Ao longo deste livro, você irá conhecer o ambiente de trabalho do Animate CC, seus diversos recursos, painéis e ferramentas, assim como técnicas básicas e avançadas para a criação de animações.

Este livro está dividido em oito lições, pelas quais será possível alcançar os seguintes objetivos de aprendizagem:

- conhecer o ambiente de trabalho do Animate CC e seus recursos;
- identificar as principais ferramentas do Animate CC;
- operar técnicas básicas e avançadas de animação;
- publicar seu projeto para distribuição em diversas plataformas de forma simples.

#### **Bons estudos,**

#### **Maycon Cantuária Sadala**

# <span id="page-9-0"></span> **1 APRESENTANDO O ANIMATE CC**

Olá! De tempos em tempos, a internet renova sua forma de distribuição de conteúdo e, com isso, um novo padrão para criação de páginas e conteúdo interativo é o mais aceito nos dias de hoje: o HTML5. Esse padrão possibilita eliminar a necessidade de instalação dos chamados *plug-ins* para os conteúdos multimídia dos navegadores.

Acompanhando essa evolução, a Adobe substituiu sua antiga ferramenta de animação vetorial, o Flash, pelo Animate CC. Com isso, trouxe um maior suporte para o desenvolvimento de animações e aplicações para conteúdos *on-line*. Vamos estudar?

# **Objetivos**

Ao final desta lição, você deverá ser capaz de:

- explicar as principais características entre *bitmaps* e vetores;
- identificar o ambiente de trabalho do Animate CC;
- definir e customizar o palco;
- desenvolver os diferentes tipos de símbolos e identificá-los na biblioteca;
- criar, inserir e apagar quadros na linha do tempo.

# **1.1 Imagem vetorial e imagem** *bitmap*

No início dos anos 2000, o padrão Flash dominou as páginas da internet, pois, devido à facilidade que esse programa apresentava para criação de animações vetoriais, conquistou todos os *designers* e desenvolvedores *web*, pois, naquele período, nada mais chegava a fazer o que o Flash fazia. Eram *banners*, animações, jogos e até páginas inteiras feitas inteiramente na ferramenta.

Como já foi dito anteriormente, no entanto, a internet evoluiu, e o padrão Flash acabou sendo suplantado por códigos mais eficientes de distribuição na rede mundial. Uma das principais razões para o Flash ter caído em desuso é o fato de precisar de um player próprio que precisava ser instalado nos navegadores, telefones celulares e até mesmo em *SmartTVs*.

Com o advento do iNSTÂNCIA, a instalação de *players* ou *plug-ins* deixou de ser necessária, e a distribuição de aplicativos e conteúdos para *web* ficou muito mais fácil e dinâmica.

#### **Saiba mais**

HTML5 é a mais recente evolução do padrão que define o HTML (*hypertext markup language*).

O termo possui dois conceitos diferentes:

- é uma nova versão da linguagem HTML, com novos elementos, atributos e comportamentos;
- é um conjunto maior de tecnologias que permite o desenvolvimento de aplicações e *web* sites mais diversos e poderosos. Esse conjunto é chamado HTML5 & *friends* e, muitas vezes, seu nome é abreviado para HTML5.

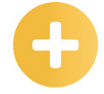

**HTML5:** é a mais recente evolução do padrão que definie o HTML. O termo representa dois conceitos diferentes, que são uma nova versão da linguagem HTML, bem como um conjunto maior de tecnologias que permite o desenvolvimento de aplicações e websites mais diversos e poderosos.

*Plug-in*: é um programa instalado no navegador que permite a utilização de recursos não presentes na linguagem HTML.

#### **Flash:**

utilizado geralmente para a criação de animações interativas que funcionam embutidas num navegador *web*.

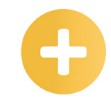

*Bit*: *Bit* é a sigla para *binary digit*, que, em português, significa dígito binário. É a menor unidade de informação que pode ser armazenada ou transmitida. **Pixel:** o menor elemento em um dispositivo de exibição, ao qual é possível atribuir uma cor. É o menor ponto que forma uma imagem digital, sendo que o conjunto de *pixels* forma a imagem inteira.

**Imagem vetorial:** imagens que são formadas por linhas e arcos gerados matematicamente, que informam ao computador qual a fórmula matemática da figura, suas cores e as coordenadas que definem a sua posição.

Nosso foco, porém, será na criação de animações, seja para serem exibidas *on-line*, em sua página pessoal, por exemplo, ou ainda em qualquer veículo no qual se consiga executar um vídeo, como um *tablet* ou uma TV.

Antes de prosseguirmos, porém, fazemos a seguinte pergunta: você sabe a diferença entre imagem vetorial e imagem *bitmap*?

**Bitmaps** (mapas de *bits*) são imagens formadas por *pixels*. Esse formato é indicado para fotos e imagens geradas em programas de pintura. Existem diversos tipos de imagens bitmaps que suportam diferentes profundidades de cores:

- **tiff** (*tagged-image file format*) milhões de cores;
- **jpeg** (*join photographic experts group*) acima de 16 *bits*;
- **gif** (*graphics interchange format*) até 8 *bits* (256 cores);
- **png** (*portable network graphics*) padrão surgido em 1996 como substituto para o formato GIF. Permite até 48 *bits*;
- **bmp** (*bitmap*) padrão Windows de imagem, permite até milhões de cores;
- **Pict** padrão Macintosh de imagem.

Já os vetores são formados por linhas e arcos gerados matematicamente, que informam ao computador a fórmula matemática da figura, suas cores e as coordenadas que definem a sua posição.

#### **Importante**

As imagens vetoriais têm uma série de vantagens sobre os *bitmaps*, entre elas a de poderem ser escalonadas sem perda de qualidade. São muito mais leves e compactas para serem carregadas.

Para a internet, os padrões de imagens mais usados são o jpeg, o png e o gif. Os arquivos *gif* possuem, ainda, a vantagem de serem animados, mas atualmente os *banners* e as animações em HTML5 são muito mais populares.

Nesse momento, o Animate CC entra como sendo uma das melhores ferramentas para criação de animações e conteúdo interativo. E, uma vez criado e finalizado seu projeto no Animate CC, distribua-o em HTML5 e aproveite toda a facilidade que esse padrão oferece.

Vamos iniciar o estudo da ferramenta? Para isso, clique duas vezes no ícone do programa.

**JPEG**: formato de imagem digital que significa *joint photographic experts group*.

#### **GIF:**

formato de imagem digital que significa *graphics interchange format*.

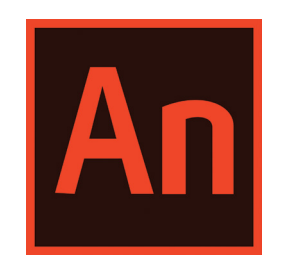

Aguarde fechar automaticamente a tela de boas-vindas do programa. Uma vez terminada essa etapa, o Animate CC apresenta várias configurações de arquivo já predefinidas para agilizar o trabalho.

Observe que, entre essas configurações apresentadas, temos HTML5 canvas, que é o padrão usado para criar conteúdo *web*, e, mais embaixo, padrões para criar aplicativos para *desktop*, *tablets* e *smartphones* (Adobe AIR).

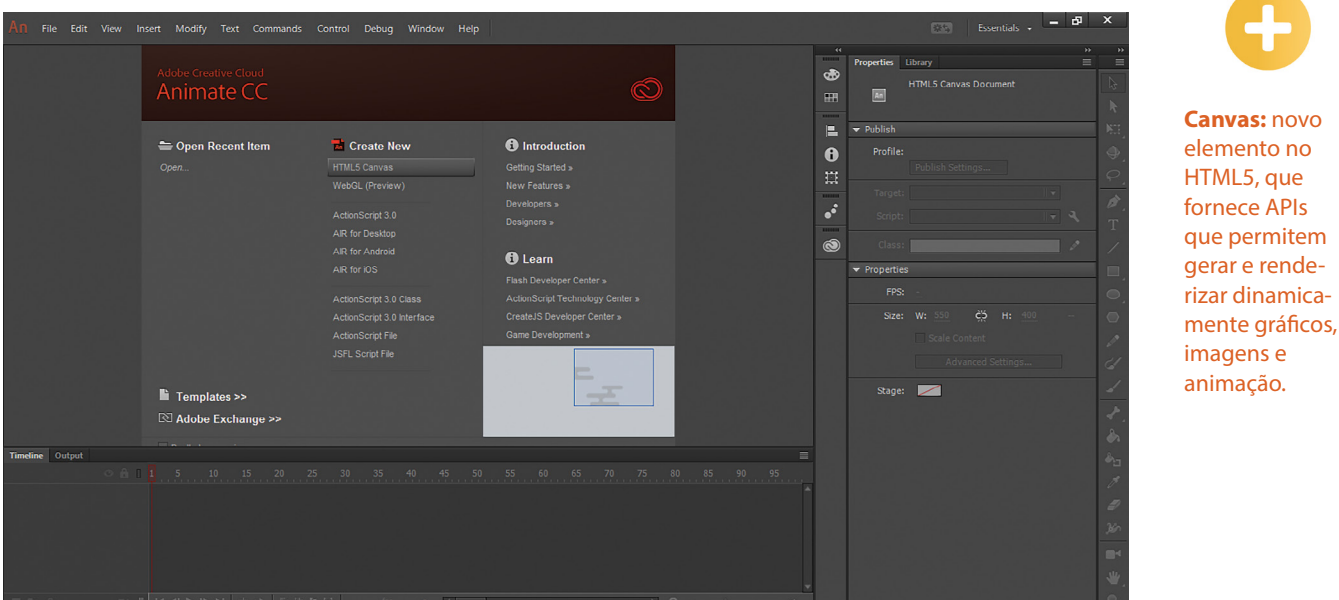

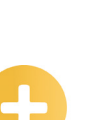

#### **Saiba mais**

O Adobe Air (*advanced integrated runtime*) permite que aplicativos desenvolvidos em HTML, JavaScript, *ActionScript* e Adobe Animate CC possam ser executados em qualquer plataforma com suporte à tecnologia, seja Windows, Mac OS, Android, IOS, BlackBerry e outros.

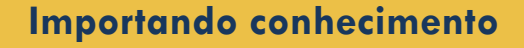

Qual a principal vantagem das imagens vetoriais em relação aos *bitmaps*?

- a) Possuem paleta infinita de cores, enquanto os *bitmaps* têm paleta muito restrita.
- b) Geram arquivos maiores em tamanho de *bits*, mas têm a vantagem de serem compactas.
- c) Geram arquivos menores, pois são formadas por códigos matemáticos, em vez de *pixels*.

d) São arquivos menores, mas não possuem a vantagem de serem escalonadas sem perder a resolução.

**Comentário:** conforme o que estudamos até agora, percebemos que a única alternativa correta é a letra "c". Portanto, se você marcou essa opção, você acertou. As imagens vetoriais são formadas por linhas e arcos gerados matematicamente, que informam ao computador qual a fórmula matemática da figura, suas cores e as coordenadas que definem a sua posição. Por esse motivo, podem ser escalonadas sem perda da qualidade de resolução.

# <span id="page-12-0"></span>**1.2 Área de trabalho**

 Vamos trabalhar com as configurações de HTML5, pois queremos executar nosso conteúdo em um navegador *web*. Um dos pontos que tornam esse padrão de arquivo interessante o HTML5 não de *plug-ins* para que seu conteúdo seja executado em navegadores.

Para isso, precisamos escolher a opção **HTML5 Canvas,** que aparece destacada na imagem.

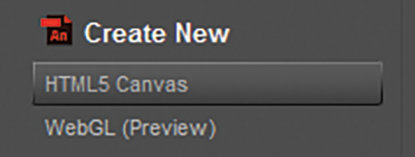

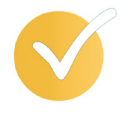

#### **Dica**

Você poderia, também, selecionar essa definição por outro caminho, acessando o menu **Arquivo/ Novo.**.. e escolhendo o item na coluna **Tipo** a opção **HTML5 Canvas**.

Veja que, por esse caminho, temos mais opções de ajuste do tipo de arquivo. É possível alterar previamente, entre eles, a largura, a altura, a unidade de medida, a taxa de quadros e a cor do fundo de palco.

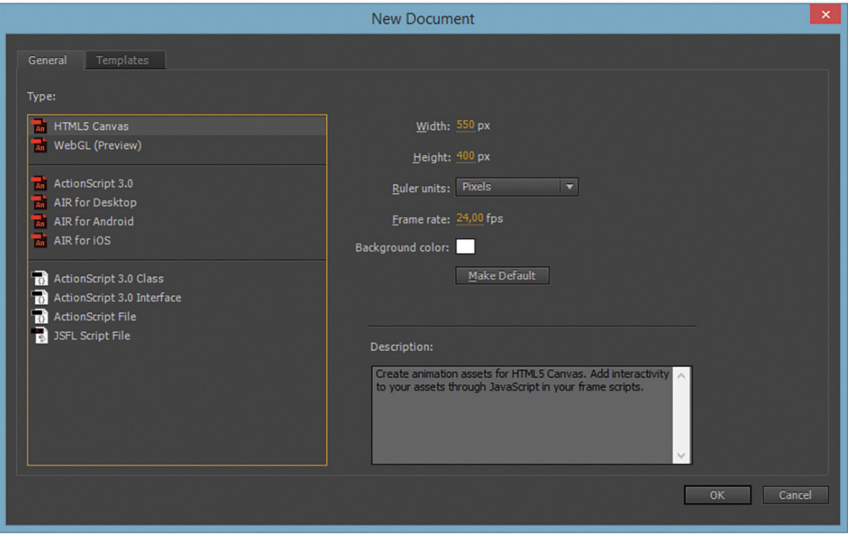

A título de estudo, vamos deixar a configuração padrão que o Animate CC nos oferece. Escolha **HTML5 Canvas**, clicando sobre ele e pressionando **OK**.

A ferramenta está pronta para iniciarmos nosso estudo. Observe que é aberto um documento em branco no palco, que corresponde às configurações que determinamos.

A área de trabalho do Animate CC inclui os menus de comando na parte superior, assim como alguns painéis e uma variedade de ferramentas para criação e edição de elementos gráficos. Podemos criar todos os elementos de que precisarmos diretamente na ferramenta, ou podemos importar gráficos e artes criados em outros programas, como *Photoshop* ou *Illustrator*, por exemplo.

Essa configuração padrão da área de trabalho pode ser modificada a qualquer momento. Podemos fechar, abrir, agrupar, desagrupar ou mover os painéis de acordo com a necessidade do projeto ou resolução da tela.

#### **Importante**

A área em branco corresponde ao projeto que será executado, que, nesse caso, tem 550 x 400 *pixels*. Caso não seja esse o tamanho do seu projeto, e você se esqueceu de configurá-lo antes de criar o novo arquivo, é possível alterar posteriormente esses valores no painel **Propriedades**.

O Animate CC oferece algumas opções predefinidas de ajustes de painéis para a área de trabalho. Elas podem ser acessadas pelo botão de ajuste que se encontra na barra superior do programa. Também podemos acessá-las por meio do menu **Janela/área de trabalho**.

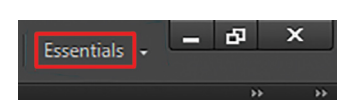

Ao escolher uma das definições existentes, os painéis são ajustados automaticamente. A opção **Animador**, por exemplo, move o painel **Linha do tempo** para o topo do programa, para um acesso mais rápido. Se escolher uma dessas opções e não gostar, basta escolher a definição anterior novamente e todo o conjunto de painéis é rearranjado.

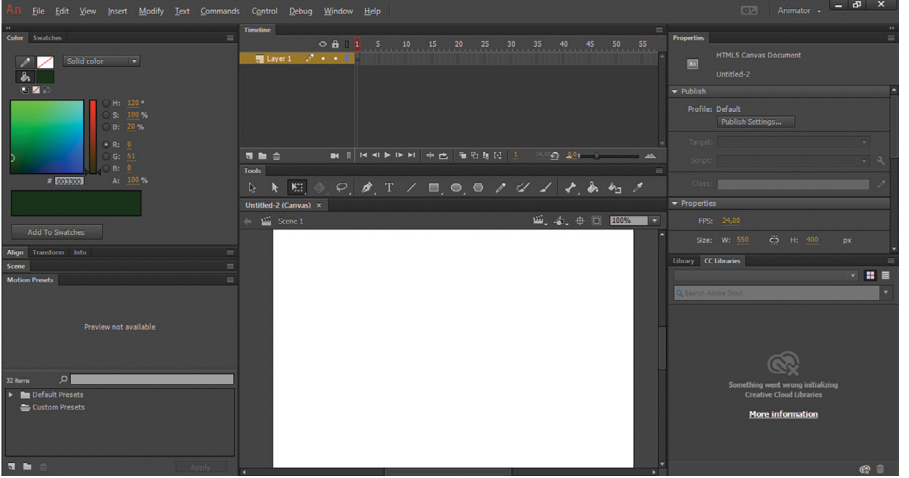

Se nenhuma das opções oferecidas agradar, podemos criar nossa própria organização de painéis e salvá-la conforme nossa preferência. Para isso, ajuste os painéis, movendo-os e encaixando-os como quiser e, depois, salve essa configuração acessando a opção **Nova área de trabalho**, no botão já citado, ou pelo menu **Janela/Área de trabalho**.

Por padrão, o Animate CC abre a configuração **Essencias**, e é com essa que seguiremos.

Vamos observar cada área da interface do programa.

## **Importando conhecimento**

Das afirmativas abaixo, qual a única que não está correta em relação à área de trabalho do Animate CC?

- a) Possui uma variedade de ferramentas para criação e edição de elementos gráficos.
- b) Todas as configurações padrão da área de trabalho podem ser modificadas a qualquer momento.
- c) É possível alterar as dimensões do palco no painel Propriedades.
- d) Inclui os menus de comando na parte inferior do programa.

**Comentário:** conforme vimos, a área de trabalho do Animate CC inclui os menus de comando na parte superior do programa. Portanto a alternativa correta é a letra "d".

# <span id="page-14-0"></span>**1.3 O palco**

Nele, todo o conteúdo trabalhado deverá ser inserido. Imagine-o como uma grande tela em branco que será trabalhada. Todos os seus gráficos, textos, imagens, desenhos, áudios e vídeos deverão ser posicionados nessa área.

#### **Saiba mais**

Podemos criar o conteúdo a ser trabalhado diretamente no palco ou importar imagens, ilustrações, sons e vídeos gerados em outros programas. O Animate CC suporta uma grande quantidade de tipos de arquivos importáveis.

Todos os elementos devem estar dentro da área branca no centro da tela. A área cinza em volta é denominada **área de transferência** e serve para deixar elementos que não ficarão visíveis ao espectador.

#### **Importante**

Se algum elemento visual não estiver posicionado dentro da área do palco, ele não será visualizado na exibição do arquivo final.

Existe uma opção para ocultar qualquer elemento que não esteja posicionado dentro do palco. Para isso, clique no ícone **Cortar conteúdo fora do palco** . Dessa forma, somente o que é parte essencial do projeto fica visível, mostrando exatamente como o trabalho ficará ao ser salvo e exportado. Para ver novamente todos os elementos que estão saindo dos limites do palco, basta clicar no mesmo botão:  $\blacksquare$ .

Mudar a cor do palco é um processo muito simples. Para isso, vá ao painel lateral **Propriedades** e clique sobre a pequena janela de cor onde se lê **Palco**.

Observe a paleta de cor que é exibida. Essa é uma paleta padrão − basta clicar sobre a cor desejada e o palco assume essa mesma cor.

Podemos inserir nossa própria cor customizada, de acordo com a necessidade. Se for o caso, clique no ícone de seleção de cores  $\Box$  que se encontra no topo da paleta de cores, e defina sua própria cor, configurando os ajustes apresentados.

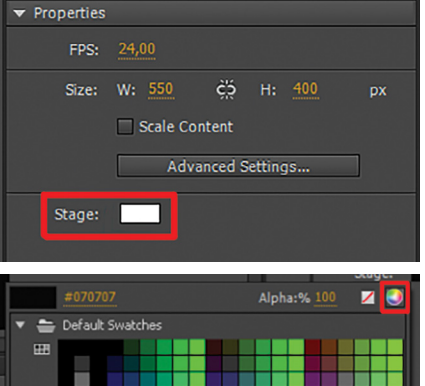

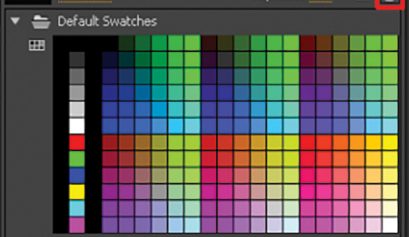

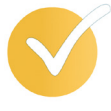

#### **Dica**

É possível rotacionar o palco usando a ferramenta **Rotação**. Isso nos permite girar a visualização do palco temporariamente para ajudar a desenhar e a pintar em determinados ângulos sem girar os objetos de forma permanente no palco, como acontece com a ferramenta **Transformação livre**. Além disso, é possível girar o palco rapidamente, mesmo usando outra ferramenta.

Clique e segure o botão direito do *mouse* sobre a ferramenta **Mão para abrir as opções dessa** ferramenta e escolha ferramenta **Rotação** .

Quando a ferramenta **Rotação** é selecionada, o ponto de pivô é exibido na tela assinalado por uma cruz. É possível clicar na posição desejada para alterar a posição do ponto de pivô, mas vamos deixá-lo na posição padrão do programa, ao centro do palco.

Agora, clique e segure o botão do *mouse* para girar o palco 45º no sentido anti-horário.

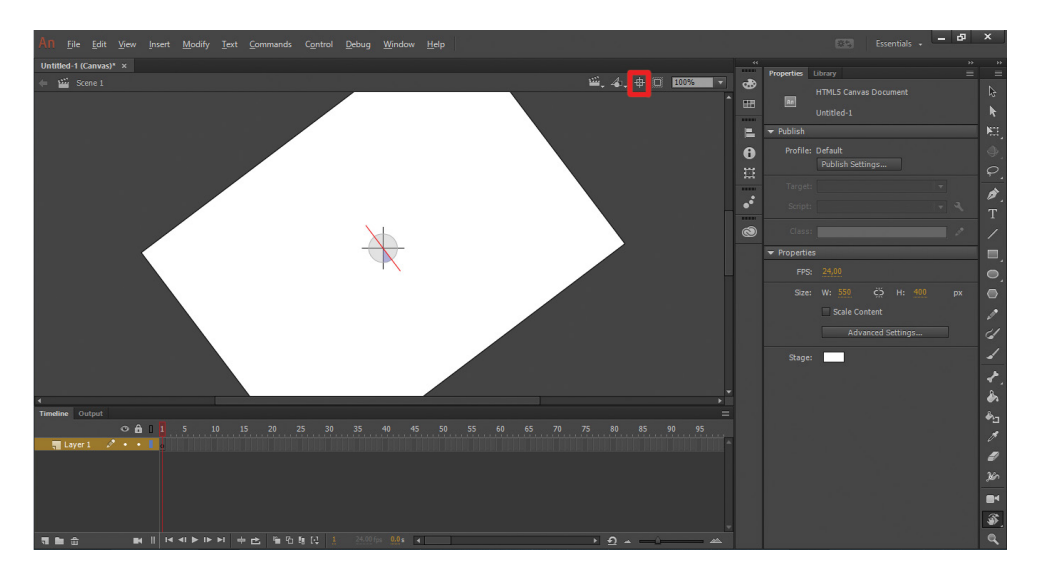

Para voltar à sua posição original, basta clicar no ícone **Centralizar palco**  $\frac{1}{r}$ , que se encontra no topo da janela do arquivo.

# **Importando conhecimento**

Considerando os pontos inicialmente abordados acerca do Animate CC, asssinale a afirmativa correta.

- a) O palco é o lugar onde todo conteúdo trabalhado deverá ser inserido.
- b) Não é possível alterar a cor e o tamanho palco, uma vez que já foi criado.
- c) Elementos deixados na área de transferência serão exibidos na publicação final do projeto.
- d) O palco somente pode conter elementos criados diretamente no Animate CC.

**Comentário:** conforme estudamos, apenas a alternativa "a" está correta. O palco é o lugar onde todo conteúdo trabalhado deverá ser inserido. É como uma grande tela em branco esperando ser trabalhada. Gráficos, textos, imagens, desenhos, áudios e vídeos deverão, todos, ser posicionados nessa área.

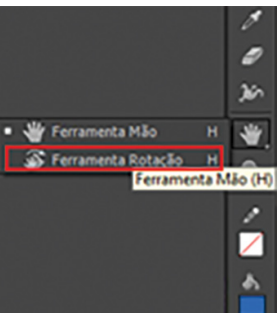

# <span id="page-16-0"></span>**1.4 Biblioteca**

A função da biblioteca do Animate CC é de armazenar todos os elementos criados ou importados para o palco. Todos os elementos que estão na biblioteca podem ser reutilizados quantas vezes for necessário, bastando selecionar o gráfico ou o símbolo e arrastá-lo para uma posição no palco.

#### **Saiba mais**

Símbolo é um gráfico, um botão ou até mesmo um clipe de filme criado que poderá ser reutilizado quantas vezes for necessário. Os símbolos reduzem o tamanho do arquivo final e o tempo de *download* pois, mesmo que o mesmo símbolo seja usado diversas vezes no projeto, o Animate CC só precisará guardar os dados dele uma única vez.

Vamos treinar e, para isso, criaremos um novo símbolo com base na ilustração ao lado. Considere-a, portanto, um desenho vetorial, originado diretamente no palco do Animate CC.

Veja que o desenho ainda não aparece no painel **Biblioteca**, que está vazio, pois ainda não foi convertido em símbolo. Ele é somente uma forma vetorial.

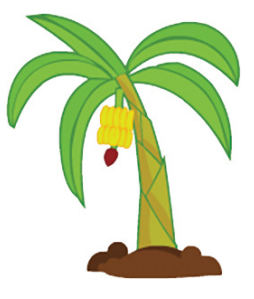

Para transformá-lo em símbolo, selecione a ilustração que está no palco, com um clique.

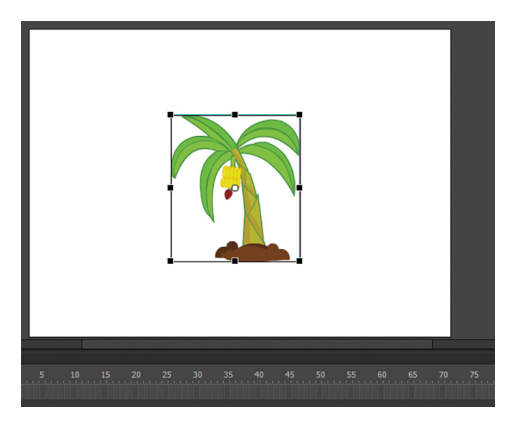

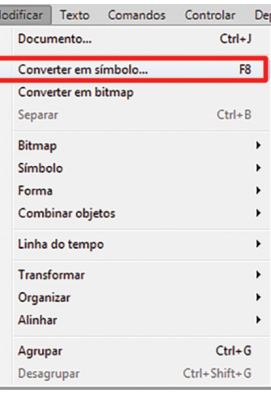

Com o objeto selecionado, acesse o menu **Modificar/Converter em símbolo**.

#### **Importante**

Essa ação também é facilmente executada selecionando o objeto e pressionando a tecla F8.

Na janela aberta, digite **Árvore** para o nome do novo símbolo.

Antes de finalizarmos a criação desse símbolo, vamos aprender sobre os diferentes tipos de símbolos. No Animate CC, temos três tipos de criação de símbolos possíveis. São eles:

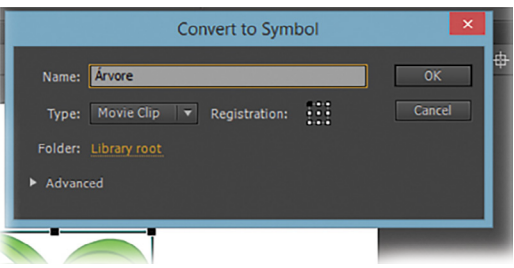

- clipe de filme;
- botão;
- gráfico.

**Clipes de filme** são normalmente os mais utilizados quando se cria um projeto de animação no Animate CC. Uma vez criado, podem-se aplicar filtros, efeitos de cor ou modos de exibição em uma instância no palco, sem alterar suas características.

#### **Dica**

Um símbolo com a característica de clipe de filme possui sua própria linha do tempo independente. Ela pode conter vários ou um único quadro.

**Botões** são símbolos usados para se criar interatividade. Eles contêm quatro quadros nos quais se define cada estágio dos botões, os quais necessitam de programação Actionscript para funcionarem.

**Gráficos** são os tipos mais básicos de símbolos. A principal diferença entre gráfico e clipe de filme é a impossibilidade de aplicar programação *Actionscript* ou aplicar filtros e modos de exibição em símbolos do tipo gráfico. Mas eles, também, possuem suas vantagens, que serão vistas nas próximas lições.

Voltando à criação do nosso primeiro símbolo, como já inserimos o nome, vamos deixar selecionada a opção que já está visível para o tipo de símbolo (clipe de filme). Clique em **OK**.

Observe que o símbolo foi criado e já está visível no painel biblioteca.

Podemos trabalhar com a biblioteca aberta em todo momento da criação do projeto, para um rápido acesso do conteúdo nela guardado. Ela também oferece o recurso de busca, com o qual podemos pesquisar um objeto específico. Esse recurso é muito útil quando temos uma biblioteca cheia de elementos.

Também podemos organizar o conteúdo da biblioteca com o auxílio de pastas. Se nenhuma delas for criada ou estiver selecionada, os símbolos serão criados e armazenados na raiz da biblioteca.

## **Importando conhecimento**

Qual a principal função da biblioteca?

- a) Criar pastas para organizar os elementos separadamente, por categoria.
- b) Armazenar todos os elementos criados ou importados para o palco para serem utilizados posteriormente.
- c) Organizar os elementos em ordem alfabética.
- d) Separar as imagens, os áudios e os vídeos conforme sua utilização.

**Comentário:** de acordo com o que estudamos, a função da biblioteca do Animate CC é de armazenar todos os elementos criados ou importados para o palco, que podem ser reutilizados quantas vezes for necessário. Portanto, se marcou a letra "b", você acertou.

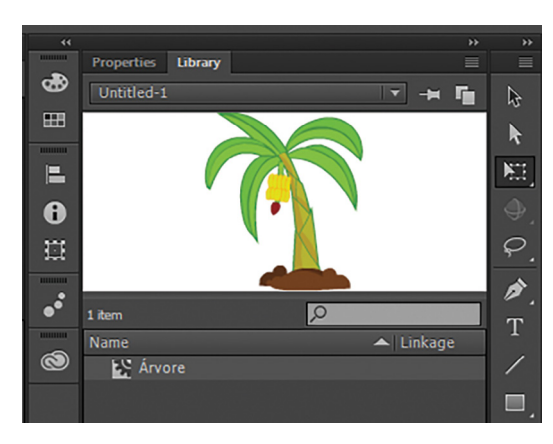

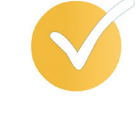

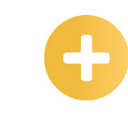

**Instância:** cópia de símbolo que está armazenado na biblioteca.

*ActionScript:* linguagem de programação da plataforma Adobe Animate CC (originalmente Adobe Flash).

# <span id="page-18-0"></span>**1.5 Linha do tempo**

Para se criar uma animação, ou filme, é preciso criar quadros sequenciais. A **Linha do tempo** é ponto no qual encontraremos e criaremos esses quadros que determinam o tempo de exibição. Conforme o filme é executado, os quadros sequenciais são mostrados, criando a noção de movimento.

#### **Importante**

Na definição de novo arquivo que foi escolhida, definimos o tempo em 24 quadros por segundo (24 FPS, ou *frames per second*, em inglês). Isso significa que precisaremos de 24 quadros para criamos um segundo de animação.

Nesse painel, também é possível acrescentar camadas de trabalho, que facilitam a criação, organizando os elementos em camadas distintas. O Animate CC sempre cria uma camada padrão, chamada **Camada 1**, que pode ser renomeada ou apagada a qualquer momento.

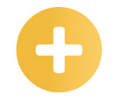

**FPS:** *frames per second*, em inglês, ou quadros por segundo, em português. Relativo à velocidade de execução de filmes.

#### **Saiba mais**

Cada camada pode conter um ou vários elementos gráficos, de acordo com a sua necessidade, e é possível criar ou modificar elementos sem afetar outros que estejam em camadas diferentes.

A ordem das camadas é exatamente como o programa as organiza. Elementos que estejam nas camadas superiores aparecem por cima dos elementos que estejam nas camadas de baixo.

Para mudar o nome da camada, precisamos dar um clique duplo em Camada 1.

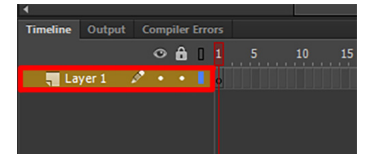

Vamos digitar Cenário para renomear o nome padrão. Dessa forma, você pode alterar os nomes das camadas como quiser.

Criar uma nova camada também é uma tarefa simples, bastando, para isso, clicar no **botão Nova Camada a**, que se encontra na base do painel Linha do tempo. Essa ação também pode ser feita por meio do menu **Inserir/Linha do tempo/Camada**.

Cada nova camada que for criada é automaticamente posicionada sobre a camada anterior. Se precisar alterar a ordem de alguma, basta clicar na área do nome da camada e arrastá-la para cima ou para baixo de qualquer outra.

As camadas podem ser ocultadas e travadas em qualquer momento. Os ícones de olho  $\odot$  e do cadeado  $\hat{\mathbf{a}}$  executam essa tarefa. Se não quiser mover equivocadamente algum elemento enquanto trabalha, encontre a camada que deseja travar e selecione-a na coluna do ícone  $\triangle$ , clicando no ponto preto que aparece sobre ela.

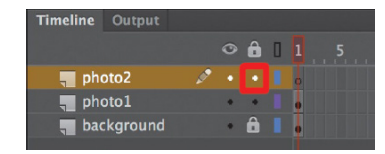

Todos os elementos dessa camada ficarão travados, deixando livres os elementos das outras camadas.

Pelo mesmo processo, se precisar ocultar alguma camada, encontre o ponto preto  $\cdot$  na coluna  $\odot$  e clique sobre ele. A camada é oculta, deixando visíveis os elementos das camadas restantes.

#### **Importante**

Uma camada oculta no projeto não ocultará seus elementos quando o filme ou a animação forem gerados. Esse recurso é um auxílio somente durante a criação da animação.

Às vezes, precisamos apagar alguma camada que não é mais necessária. Esse é um procedimento fácil de executar, bastando, para isso, selecionar a camada e clicar no botão de lixeira  $\stackrel{\oplus}{\bullet}$ , que se encontra também na base do painel.

#### **Inserindo quadros**

Quando criamos um novo documento, o Animate CC insere o primeiro quadro do projeto. Para novos quadros, precisamos informar ao programa a quantidade desejada. Uma das formas de realizar a inserção de novos quadros é clicar com o botão direito do *mouse* na posição seguinte ao último quadro criado e escolher a opção **Inserir quadro**.

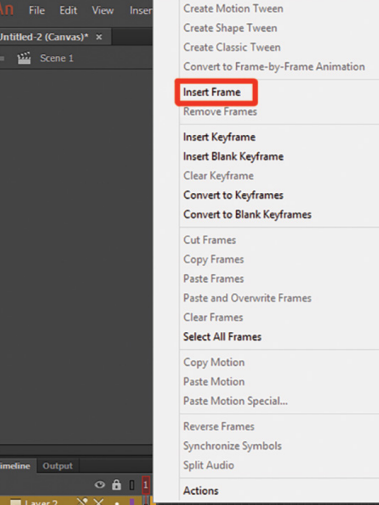

#### **Importante**

Essa ação também pode ser executada selecionando o quadro seguinte vazio e pressionar a tecla F5.

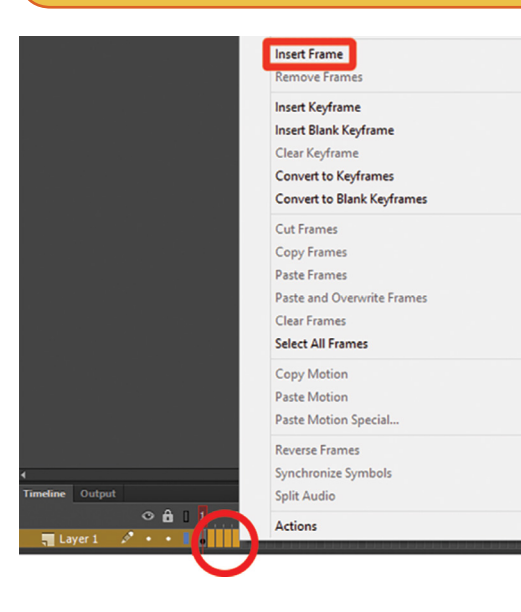

Para inserir vários quadros de uma vez, clique no próximo espaço vazio e arraste até a quantidade de quadros que deseja inserir. Em seguida, solte o botão do *mouse* e pressione F5. Ou faça a seleção e, com o menu do botão direito do *mouse*, escolha Inserir quadro.

Essa ação estende o quadro existente até o final da seleção. Se a intenção fosse criar vários quadros vazios, a ação teria de ser executada pressionando a tecla F7, em vez da F5.

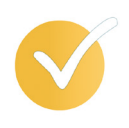

#### **Dica**

A tecla F7 insere quadros-chave em branco, e a tecla F6 repete o conteúdo do último quadro inserido.

Nas próximas lições, isso ficará mais claro.

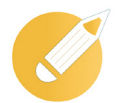

## **Importando conhecimento**

Sobre a linha do tempo, é correto afirmar que:

a) não permite a criação de camadas, só de quadros.

b) só é possível adicionar ou excluir quadros por meio do menu Modificar.

c) Cada quadro corresponde a um segundo de animação.

d) O programa sempre cria uma camada padrão, denominada Camada 1, na qual se cria um novo documento de trabalho.

**Comentário:** conforme estudamos até agora, vimos que o Animate CC sempre cria uma camada padrão, denominada Camada 1, que pode ser renomeada ou apagada a qualquer momento. Portanto, a alternativa correta do nosso exercício é a letra "d".

# **Resumindo**

Nesta primeira lição, tivemos o primeiro contato com o ambiente de trabalho do Animate CC, além de já estudarmos os conceitos básicos de símbolos, a biblioteca e a linha do tempo.

Vimos por que o programa foi criado e qual padrão é o mais utilizado para distribuição de conteúdo *on-line* atualmente.

Verifique se você se sente apto a:

- explicar as principais características entre *bitmaps* e vetores;
- identificar o ambiente de trabalho do Animate CC;
- definir e customizar o palco;
- desenvolver os diferentes tipos de símbolos e identificá-los na biblioteca;
- criar, inserir e apagar quadros na linha do tempo.

# **Exercícios**

**Questão 1** – No início dos anos 2000, o padrão Flash dominou as páginas da internet, mas, atualmente, foi substituído por qual padrão?

a) HTML5.

b) ActionScript.

c) CSS.

d) JPG.

**Questão 2** – Qual a principal razão para o plug-in do Flash cair em desuso?

a) Foi descontinuado e substituído pelo Animate CC.

b) O fato de precisar de um *player* próprio que precisava ser instalado nos navegadores e aparelhos.

c) Ele deixou de oferecer suporte a imagens vetoriais.

d) Ele não foi descontinuado, pois ainda permanece como padrão mundial.

**Questão 3** – Tendo em vista o que estudamos, o que é um *bitmap*?

a) É uma linguagem para estruturação e apresentação de conteúdo para a internet.

b) É a quinta versão da linguagem HTML que traz consigo importantes mudanças.

c) Uma imagem vetorial.

d) Uma imagem formada por *pixels*.

**Questão 4** –Das imagens abaixo, qual possui a paleta de cores restrita a, no máximo, 256 cores?

a) GIF.

b) BMP.

- c) JPEG.
- d) TIFF.

**Questão 5** –Sobre os vetores, é correto afirmar que:

a) não são escalonáveis.

b) são formadas por linhas e arcos geradas matematicamente.

c) são muito mais pesados de serem carregados do que *bitmaps*.

d) informam ao computador qual a fórmula matemática da figura, mas não conseguem informar suas cores e as coordenadas que definem a sua posição.

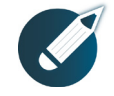

Parabéns, você finalizou esta lição!

Agora responda às questões ao lado.

**Questão 6** – De acordo com o que estudamos, o que são JPEG, PNG e GIF?

a) Códigos HTML.

b) Vetores.

c) Imagens.

d) Paletas de cores.

**Questão 7** – Qual formato de imagem suporta animação?

a) GIF.

b) BMP.

c) TIFF.

d) JPEG.

**Questão 8** –O formato de imagem que surgiu em 1996 para substituir o formato GIF foi:

a) TIFF.

- b) PICT.
- c) JPEG.
- d) PNG.

**Questão 9** –Qual formato de imagem é o padrão para a plataforma Windows?

- a) BMP.
- b) PICT.
- c) GIF.
- d) TIFF.

**Questão 10** – Para a internet, os padrões de imagens mais usados são:

a) HTML5, JPG e PNG.

b) JPEG, PNG e GIF.

- c) HTML5, BMP e TIFF.
- d) BMP, TIFF e JPG.

1a; 2b; 3d; 4a; 5b; 6c; 7a; 8d; 9a; 10b. **Gabarito:**